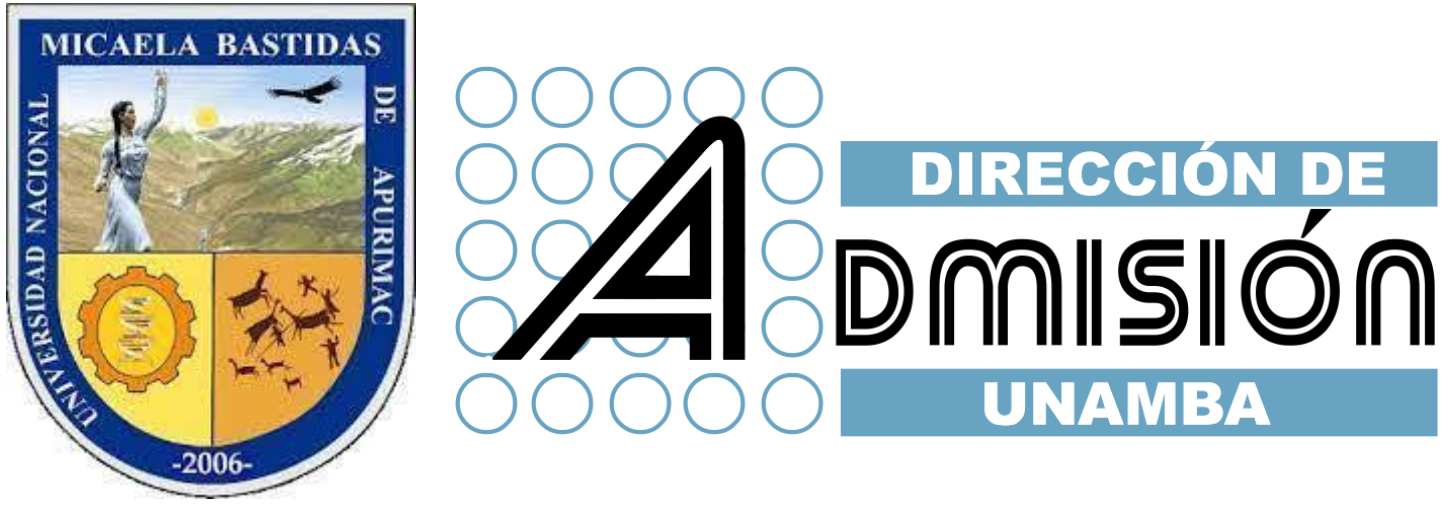

# PASOS PARA PAGAR MEDIANTE MULTIRED VIRTUAL

Paso 1: ingresar al página de MultiRed virtual

<https://www.bn.com.pe/multired-virtual/index.asp>

paso 2: Marcar el recuadro de Acepto haber leído y hacer click en Entrar Aquí

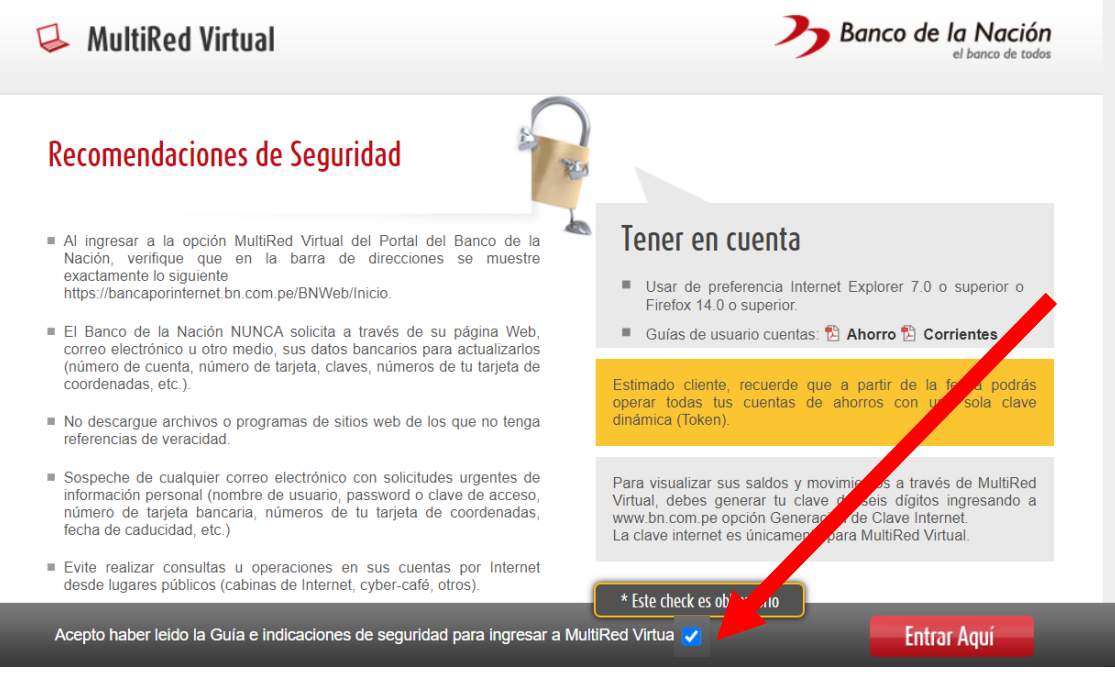

Paso 3: Completar en el cuadro el numero de tarjeta e ingresar su clave de internet.

Sino cuenta con su clave de internet, haga click en generar tu clave de internet.

Una vez puesta la clave de internet, ingrese el texto indicado y pulse ingresar.

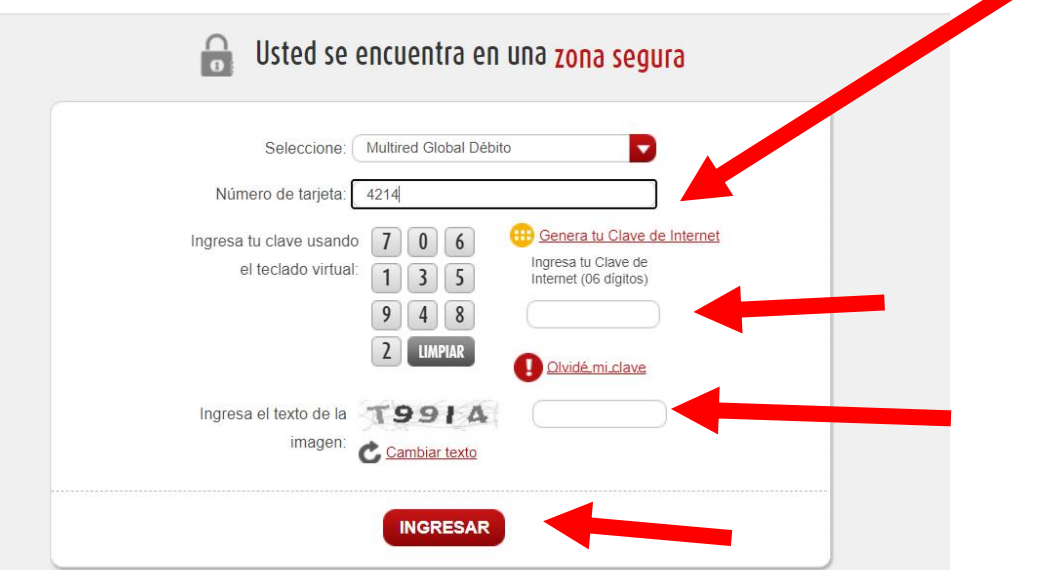

Paso 4: Una vez ingresado a su cuenta, seleccionamos el apartado de Pagos en el menú, ingresamos a servicios.

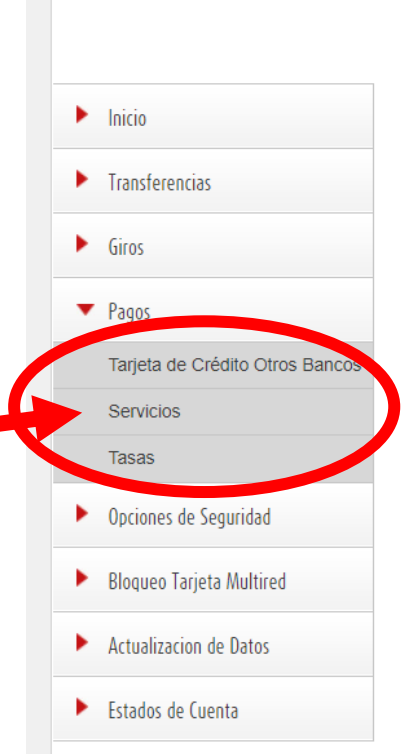

Paso 5: En la sección Universidades, desplegamos y buscamos el nombre de la universidad.

#### Univ. Nac. Micaela Bastidas.

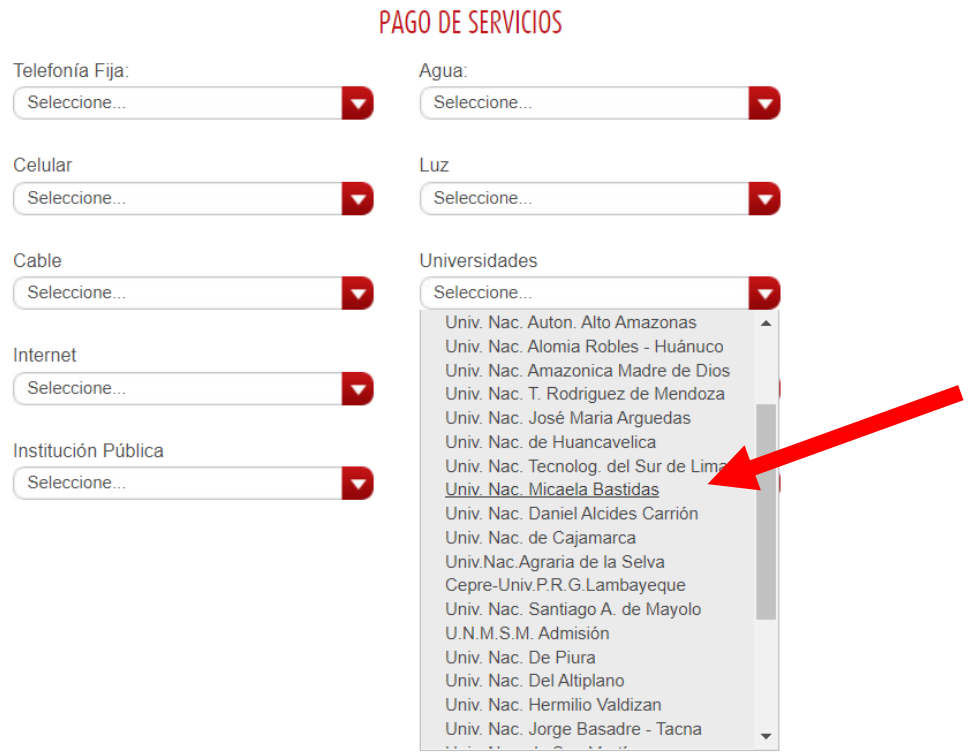

Paso 6:

- Cuenta: Selecciona la cuenta de su tarjeta
- Tipo de Documento: Selecciona DNI
- Nro. De Documento: Ingresa DNI del Postulante
- Nombre: Ingresa Nombre del Postulante

#### Una vez completado los campos dar click en CONTINUAR

## PAGO DE UNIVERSIDADES - UNIV. NAC. MICAELA BASTIDAS

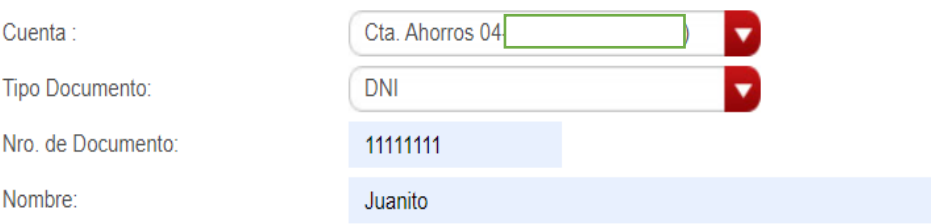

El horario de atención es de 9am a 7pm. El monto máximo acumulable diario por cliente para realizar sus operaciones es de S/<br>7,000 ó su equivalente en dólares (Cta. Ahorros MN y ME respectivamente), no incluido ITF de ser

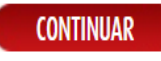

### Paso 7:

- 1. Verificamos Nombre del Alumno.
- 2. Detalle de Concepto: Selecciona la cuenta 1202-DERECHO DE EXAMEN DE ADMISION
- 3. Situación: Selecciona Otros
- 4. Sede: 0001-SEDE CENTRAL
- 5. Importe: ingresamos el monto a pagar Colegio Público (s/.200) y Colegio Privado (s/.250)
- 6. Una vez completado los campos dar click en Generar Código, ingresa el código de confirmación que le llego al celular en el campo.

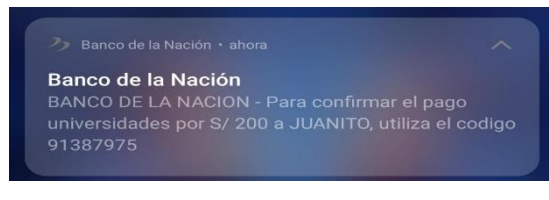

7. Por último, hacer click en PAGAR.

### PAGO DE UNIVERSIDADES - UNIV. NAC. MICAELA BASTIDAS

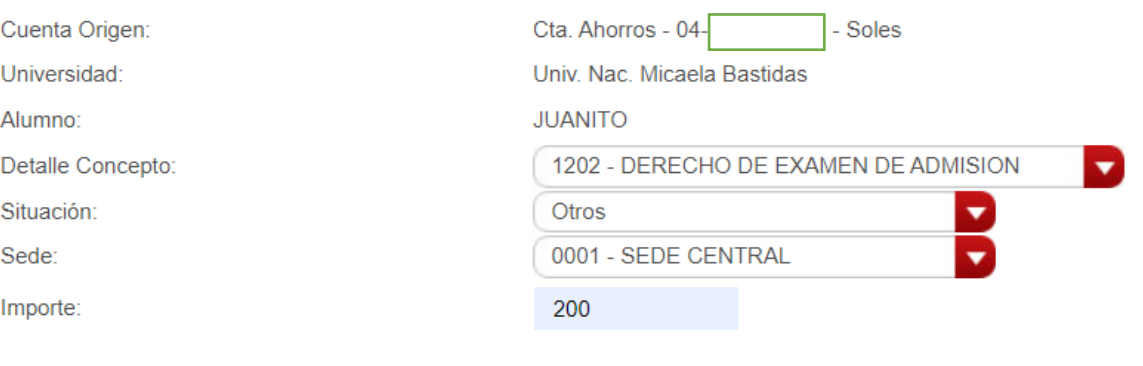

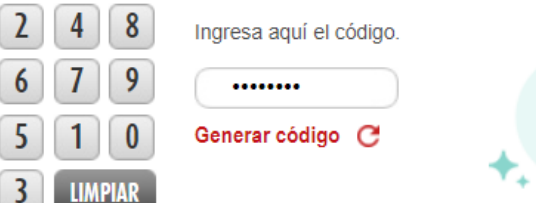

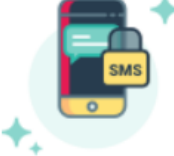

### ¿Nunca llegó el Código? (1)

Nota:

Para confirmar la operación deberás ingresar la Clave Dinámica Digital enviada a tu dispositivo telefónico vinculado.

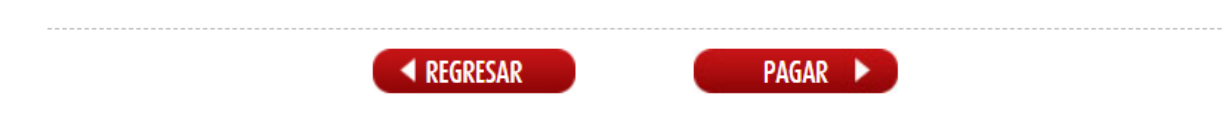